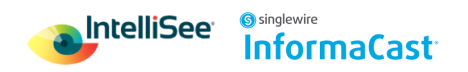

# **IntelliSee Configuration for InformaCast Notifications**

Before completing the following steps, ensure that your Singlewire Informacast platform is set up and configured properly. Detailed instructions can be found [here](https://www.singlewire.com/wp-content/uploads/IntelliSeeIntegration-Step1-InformaCastFusionConfiguration.pdf)

To configure the IntelliSee platform to send alerts to Singlewire's Informacast system the following steps need to be followed.

- 1. Add your singlewire API endpoint and API token.
- 2. Configure your Cameras location
- 3. Select and configure your scenario
- 4. Setup your alerts

#### **Add Singlewire API endpoint and API token.**

- 1. Select the system settings tile in the main dashboard page
- 2. In the Integrations tab select Add.

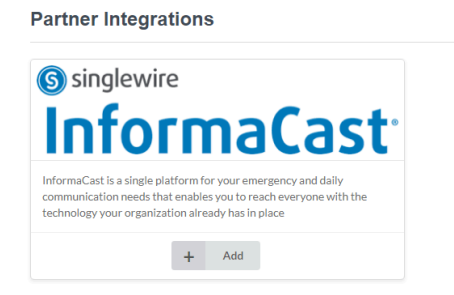

- 3. Input your API endpoint and API key
	- a. API endpoint is typically *https://api.icmobile.singlewire.com/api/v1/*
	- b. API Token is set up and generated within the Singlewire Informacast platform see details [here.](https://www.singlewire.com/wp-content/uploads/IntelliSeeIntegration-Step1-InformaCastFusionConfiguration.pdf)
	- c. Click update integration
	- d. The system should say "*Integration settings have been updated"*

## **Configure Camera Locations**

- 1. Navigate to the cameras configurations page
- 2. Under the Integrations column select the 3 dots that appear

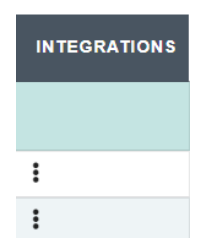

3. Select your configured camera location using the dropdown menu and hit save

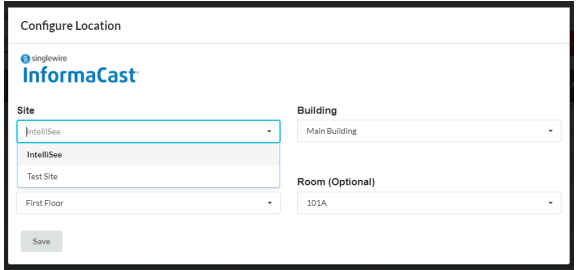

- 4. Continue configuring each camera you want alerts to be sent to the Informacast system
- 5. Click Save & Update system

### **Select and Configure your Scenario**

- 1. Navigate to the Detection Parameter page
- 2. Under the Configure Integration column, click Configure to customize the alert.

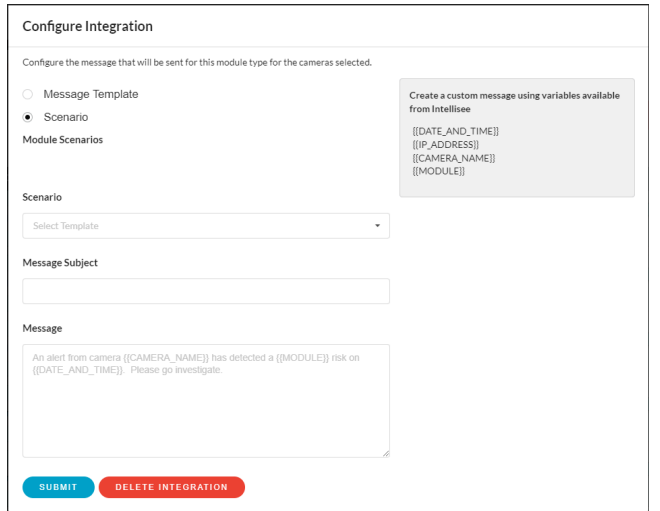

- 3. Select either a Message template or Scenario
- 4. Select your pre-configured Message or Scenario from the dropdown menu.
- 5. Type in a Message Subject
- 6. Use the available variables to create a custom message, the variable must include double brackets i.e {{CAMERA\_NAME}}.

**Note: The image of the alert is automatically sent and does not need to be added to the message. Reference the table below for available variable**s

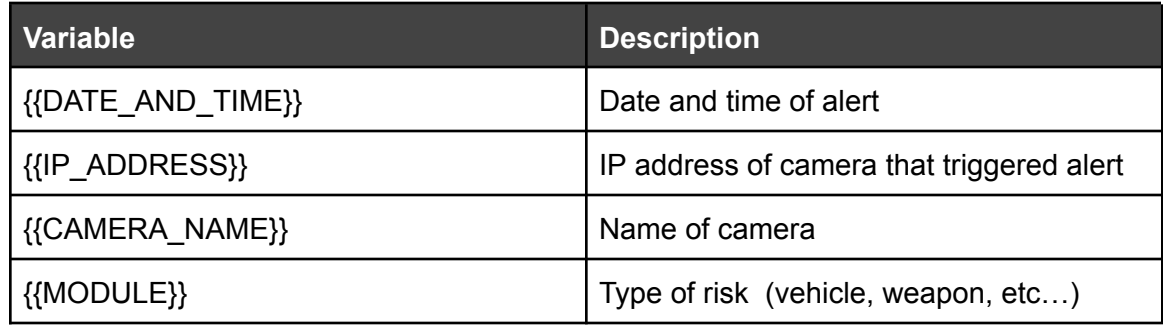

- 7. Click the submit button to save the configuration options
- 8. Repeat the steps above for each risk you would like to integrate with Informacast.
- 9. Click Save & Update

#### **Setup your Alerts**

- 1. Navigate to the Alerts page
- 2. Click the pencil icon on the alert to edit it.

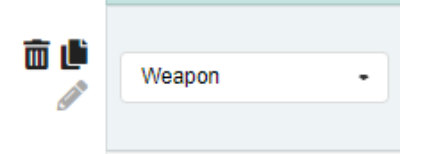

3. Click the 3 dots on the far right column to bring up the configured Scenarios dropdown.

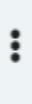

4. Select your configured Scenario and hit save

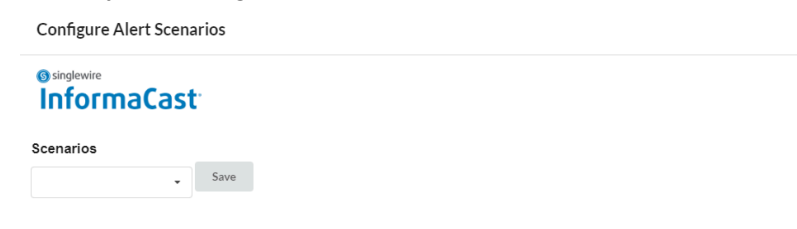

- 5. Repeat this process for each alert you want to send to the Informacast system.
- 6. Finally click Save & Update.